## **General Considerations for Mobile Devices**

All About Me uses a sophisticated mobile-responsive design for access through your tablet or smartphone. For overall usability of its multimedia features, we recommend using the latest version of your mobile operating system (iOS or Android).

While we strive to maintain compatibility with the largest possible selection of mobile devices, you may encounter unexpected issues when accessing the site with devices which cannot be updated to the most current version of their operating system.

There are a few core permissions you must accept to use media features, including recording of video and audio. All About Me will only capture audio or video when you intentionally use these features, and student portfolio contents can always be edited or deleted if necessary.

You will be automatically prompted to allow these permissions the first time you access the site. If you mistakenly do not allow them, or you are troubleshooting issues related to these features, please check your device's site settings to ensure the necessary permissions are in place.

### **On iOS:**

- 1. Log in to All About Me through a Web browser we recommend Safari for use on iOS
- 2. Tap the 'aA' icon at the top left in the address bar
- 3. Tap **Website Settings**
- 4. Ensure that:
	- a. Request Desktop Website is turned **off**
	- b. Camera is set to **Allow**
	- c. Microphone is set to **Allow**
- 5. Tap **Done** and reload the page

### *Additional Considerations for iOS:*

- We recommend logging in only through Safari, *not* by using the 'Add to Home Screen' option to save a shortcut to the page on your home screen.
- Our system for audio recording and playback in-browser is not supported on iOS, so you will not see the option to add audio to portfolios when connected from an iOS device. This functionality *is* supported through the Class Pass app.

#### **On Android:**

- 1. On your Android phone or tablet, open the Chrome app and log in to All About Me
- 2. To the right of the address bar, tap More and then Info.
- 3. Tap **Site settings**
- 4. Ensure that Camera and Microphone access are set to Allowed

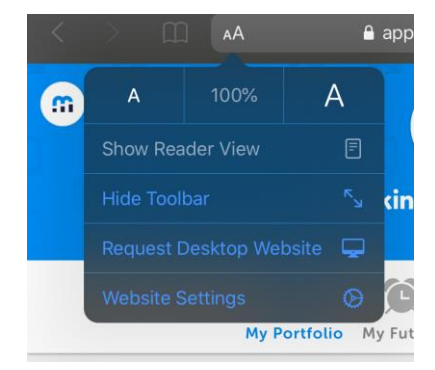

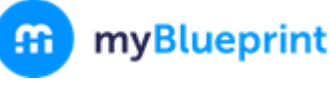

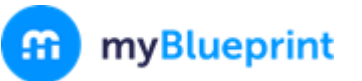

# **Browser-based QR Code Login for All About Me**

The QR Code login option does not work on all mobile devices/operating systems. It also requires certain permissions to be enabled in the settings of your device. As such, we have included the requirements and specifications for Apple and Android Devices here so that you can easily confirm whether your device supports this option to log in and make use of the account features.

### **Required specifications & permissions:**

- iOS Version 11 or above
	- Supported by:
		- iPad Air (2013) and newer
		- iPad Mini 3 (2014) and newer
		- iPhone 5s (2013) and newer
		- iPod Touch (6th generation 2015) and newer
	- o For instructions on how to find your iOS version[, click here.](https://support.apple.com/en-ca/HT201685) To find your device model, [click here.](https://support.apple.com/en-ca/HT201471)
- Login through QR code is *only* supported by **Safari** on iOS, *not* third party browsers like Chrome
- Android Version 4 or above
	- Chrome browser version 29 and above (*recommended*)
	- Samsung Browser
	- To confirm your Android version on most devices, tap **Settings > About Phone/About Tablet > Software Information.** To verify the version of Chrome installed, check **Settings > Apps > Chrome**  and scroll to the bottom of the page.
- Both the browser and the myBlueprint login page (app.myblueprint.ca) must be given camera access
	- On iOS:
		- Check in **Settings > Safari**, and ensure that 'Camera & Microphone Access' is toggled *on* (green).
		- When you visit myBlueprint.ca and tap **QR Code Login**, you'll be prompted to **Allow** camera access
		- If you mistakenly tap Cancel, simply reload the page and you'll be prompted again.
	- On Android:
		- Check in **Settings > Apps > Chrome** to ensure that Camera is enabled in the Permissions

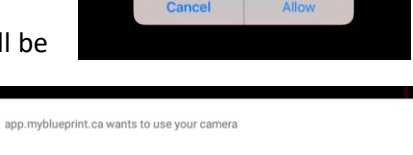

"app.myblueprint.ca" Would Like to Access the Camera

BLOCK ALLOW

- When you first load the QR Code login page, you'll be prompted to allow camera access.
- If you block at any point, tap the green 'lock' symbol in the address bar where you see [https://app.myblueprint.ca,](https://app.myblueprint.ca/) then tap **Site Settings.** Ensure that 'Access your Camera' is set to Allow

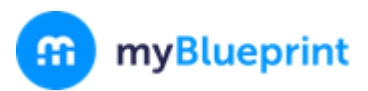

## **Class Pass App**

The Class Pass App is a native app which can be downloaded from the iOS App Store and Google Play Store as a companion to All About Me. Class Pass allows you to easily add pictures, videos, audio recordings, drawings, etc. to an individual student account, to a group of students, or your entire class. Note that the Class Pass app **cannot**  be used to access student portfolio contents, or myBlueprint Family Accounts.

If you'd like to add artifacts to more than one student at a time, you must log in using the *Class Pass QR Code* found within your Class in your Teacher Account. An individual student can log in using their unique QR code (also generated in your Class).

# **[Class Pass App -](https://itunes.apple.com/ca/app/myblueprint-class-pass/id1337981758?mt=8) iOS**

### **Required specifications:**

- iOS Version 8.0 or above
	- Supported by:
		- iPad 2 (2011) and newer
		- iPad Mini (original 2012)
		- iPhone 4S (2011) and newer
		- iPod Touch (5th Generation, 2012) and newer

**Required permissions** (will be prompted on first use; if not accepted then, you can switch these on later in **Settings > Class Pass**)**:**

- Camera access
- Cellular data (if you wish to be able to upload when not connected to WiFi)

### **[Class Pass App -](https://play.google.com/store/apps/details?id=com.mbpclasspass&hl=en) Android**

### **Required specifications:**

- Android Version 4.1 or above, *or*
- Chrome OS on a device that supports Android applications [\(click here for a frequently-updated](https://www.chromium.org/chromium-os/chrome-os-systems-supporting-android-apps)  [list\)](https://www.chromium.org/chromium-os/chrome-os-systems-supporting-android-apps)

#### **Required permissions:**

- read the contents of your USB storage; modify or delete the contents of your USB storage (Photos/Media/Files/Storage)
- take pictures and videos (Camera)
- record audio (Microphone)

If you have any questions or are having trouble using QR codes on your device, please email **[support@myBlueprint.ca](mailto:support@myBlueprint.ca)** or call us at **1-888-901-5505**. We are happy to help!